# Televes

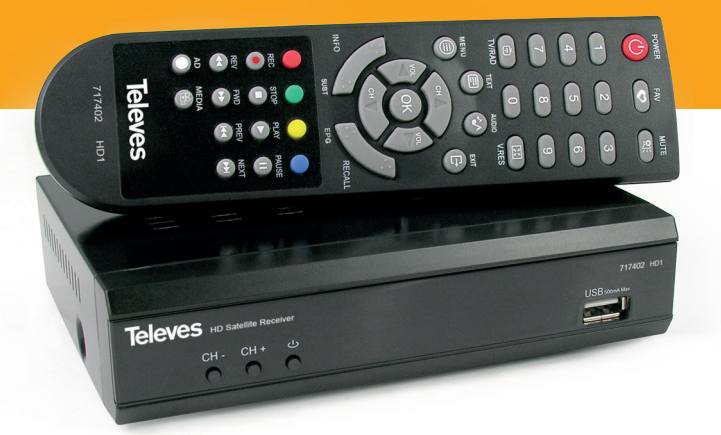

# **Ref. 717402**

**Art. Nr. HD1**

#### **E** High Definition Satelliten-Receiver

**Bedienungsanleitung**

# Inhaltsverzeichnis

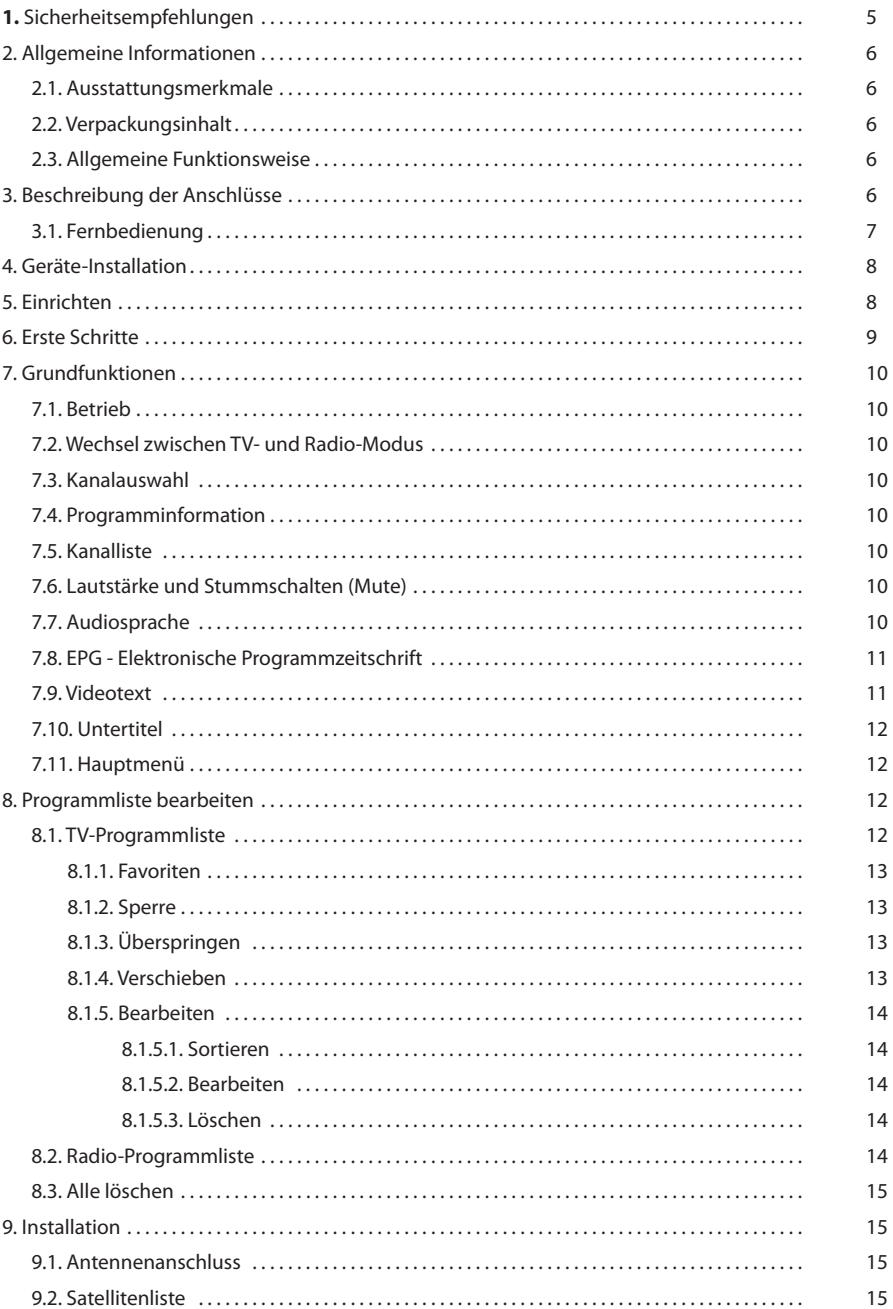

 $DE$ 

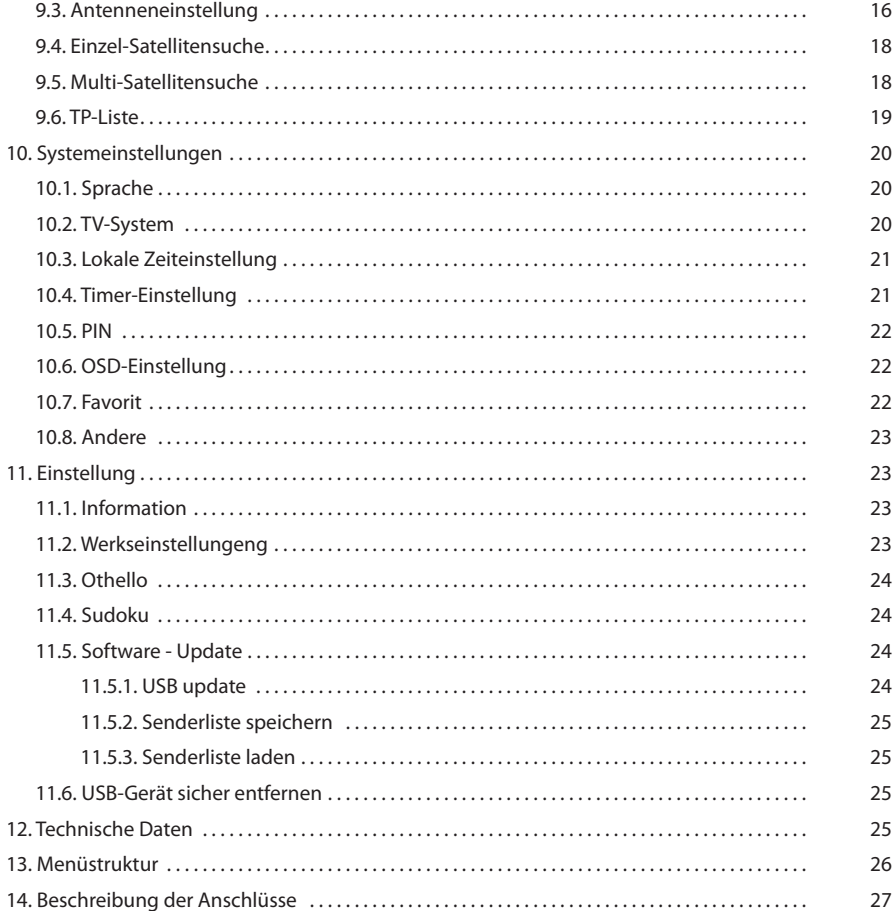

# **1. Sicherheitsempfehlungen**

#### **Vorsichtshinweise**

- 1. Lesen Sie diese Anleitung sorgfältig durch.
- 2. Bewahren Sie diese Anleitung auf.
- 3. Lesen Sie alle Warnungen.
- 4. Befolgen Sie alle Anweisungen.
- 5. Verwenden Sie dieses Gerät nicht in der Nähe von **Wasser**
- 6. Reinigen Sie das Gerät nur mit einem trockenen Tuch.
- 7. Blockieren Sie keine Lüftungsöffnungen. Installieren Sie das Gerät entsprechend den Anweisungen des Herstellers.
- 8. Installieren Sie das Gerät nicht in der Nähe von Wärmequellen wie Heizkörpern, Heizregistern, Öfen oder anderen Geräten (einschließlich Verstärkern), die Wärme erzeugen.
- 9. Schützen Sie das Netzkabel vor unbeabsichtigtem Betreten oder Verklemmen, insbesondere an Steckern, Steckdosen und der Stelle, an der diese aus dem Gerät herausführen.
- 10. Verwenden Sie nur die vom Hersteller vorgeschriebenen Anbauteile/Zubehörteile.
- 11. Ziehen Sie bei Gewittern oder bei längeren Zeiten der Nichtbenutzung den Netzstecker.
- 12. Überlassen Sie alle Servicearbeiten qualifiziertem Servicepersonal. Servicearbeiten sind erforderlich, wenn das Gerät in irgendeiner Weise beschädigt wurde, z. B. wenn das Netzkabel oder der Netzstecker beschädigt ist, Flüssigkeit verschüttet wurde oder Gegenstände in das Gerät eingedrungen sind, das Gerät Regen oder Feuchtigkeit ausgesetzt war, nicht normal funktioniert oder heruntergefallen ist.

#### **Warnung**

- Reduzieren Sie das Risiko von Bränden oder Stromschlägen, setzen Sie das Gerät weder Regen noch Feuchtigkeit aus.
- Das Gerät darf keinen Tropfen oder Spritzern ausgesetzt werden und es dürfen keine mit Flüssigkeiten gefüllten Gegenstände, wie z. B. Vasen, auf das Gerät gestellt werden.

#### **Sicherer Betrieb**

- Die Leistungsanforderungen für dieses Produkt sind 196-253V~ 50/60Hz.
- Sollten Flüssigkeiten oder Gegenstände in das Gerät eindringen, wenden Sie sich bitte an qualifiziertes **Personal**
- Ziehen Sie niemals am Kabel, um das Gerät vom Netz zu trennen.
- Es wird dringend empfohlen, das Gerät erst dann an das Stromnetz anzuschließen, wenn alle Anschlüsse hergestellt sind.
- Die Steckdose muss in der Nähe des Geräts installiert und leicht zugänglich sein.
- Nehmen Sie die Abdeckung nicht vom Gerät ab, ohne vorher das Gerät vom Netz zu trennen.

#### **Sichere Installation**

- Die Umgebungstemperatur darf 45°C nicht überschreiten.
- Stellen Sie das Gerät nicht in der Nähe von Wärmequellen oder in einer feuchten Umgebung auf.
- Stellen Sie das Gerät nicht an Orten auf, an denen es Vibrationen oder Erschütterungen ausgesetzt ist.
- Sorgen Sie für eine gute Luftzirkulation um das Gerät herum.
- Stellen Sie keine offenen Flammen wie z. B. brennende Kerzen auf oder in der Nähe des Produkts.

#### **Verwendung von Symbolen**

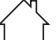

Gerät für den Innenbereich ausgelegt.

 Dieses Symbol zeigt an, dass das Gerät die Sicherheitsanforderungen für Geräte der Klasse II erfüllt.

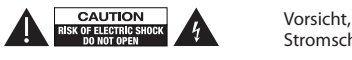

Stromschlaggefahr.

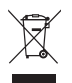

 Das vorliegende Produkt darf nicht als normaler Hausmüll behandelt werden, sondern muss der entsprechenden Sammelstelle für Elektround Elektronik-Altgeräte (EEAG) zugeführt werden.

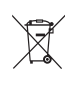

 Das Gerät enthält eine wiederverwertbare Batterie. Bevor Elektro- und Elektronik-Altgeräte (EEAG) in den Sammelstellen abgelagert werden, muss die Batterie entfernt und zur ordnungsgemäßen Entsorgung separat deponiert werden.

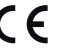

 Das Gerät entspricht den Anforderungen der CE-Kennzeichnung.

#### **2. Allgemeine Informationen**

Der digitale Satelliten-TV-Receiver Art. Nr. HD1 (717402) ist ein Produkt, mit dem Sie sehr viele Programme von einem oder mehreren Satelliten empfangen können.<br>Diese Bedienungsanleitung erklärt Ihnen den Diese Bedienungsanleitung erklärt Ihnen Anschluss des Receivers und welche Schritte Sie für die verschiedenen Funktionen des Geräts ausführen müssen. Für die Installation des Receivers, wie auch für den korrekten Gebrauch, lesen Sie bitte die Bedienungsanleitung und bewahren Sie diese auf.

- **2.1. Ausstattungsmerkmale**
- DVB-S und DVB-S2 FTA Satelliten-Receiver
- MPEG2 und MPEG4/H.264 kompatibel
- Speicherung von bis zu 5000 Programmen
- **Geführte Erstinstallation**
- Vorprogrammierte Kanalliste
- DiSEqC 1.2 und USALS kompatibel
- LNB Unicable (SCR1 und SCR2) kompatibel
- HDMl-Ausgang
- Scart-Ausgang(CVBS)
- SPDIF-Ausgang (Coaxial)
- USB-Anschluss
- **4-stellige Anzeige**
- **C** Zeitanzeige
- Anwenderfreundliches Menü
- **8 Favoritenlisten**
- **Timer-Funktion**
- Elektronische Programmzeitschrift (EPG)
- Unterstützt OSD, Teletext und Untertitel (Standard und TXT)
- Kindersicherung (Menü und Kanäle)
- Automatische Speicherung des zuletzt gesehenen Programms
- Schnelles und einfaches Software-Upgrading über USB
- Speichern und Laden der Kanalliste über USB
- **·** Spiele
- Geringe Leistungsaufnahme
- Schlanke Ausführung

#### **2.2. Verpackungsinhalt**

Überprüfen Sie, ob die folgenden Teile im Lieferumfang enthalten sind:

- 1 x HD Satelliten-Receiver Ref. 717402.
- 1 x Fernbedienung.
- 1 x Netzadapter.
- 2 x Batterien "AAA".
- 1 x Bedienungsanleitung.

#### **2.3. Allgemeine Funktionsweise**

Im gesamten Handbuch werden Sie feststellen, dass die Bedienung dieses Receivers auf einer Vielzahl einfach zu verwendender Menüs beruht.

Diese Menüs tragen dazu bei, dass Sie viel Freude an Ihrem Televés-Receiver haben werden, mit Funktionsführung für: Programmliste bearbeiten,

Installation, Systemeinstellungen, Einstellung ... und viele weitere Funktionen.

**Es ist zu beachten, dass neue Software die Funktionalität des Receivers verändern kann.**

#### **3. Beschreibung der Anschlüsse**

#### **Frontplatte**

**Rückseite**

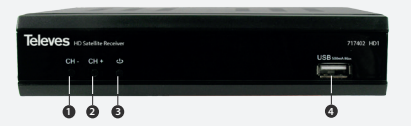

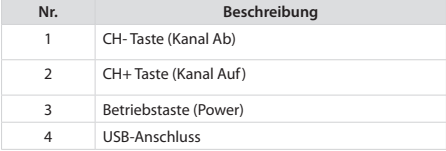

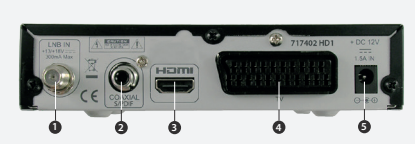

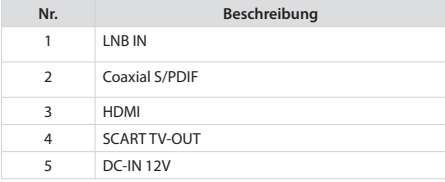

**Televes** 

#### **3.1. Fernbedienung**

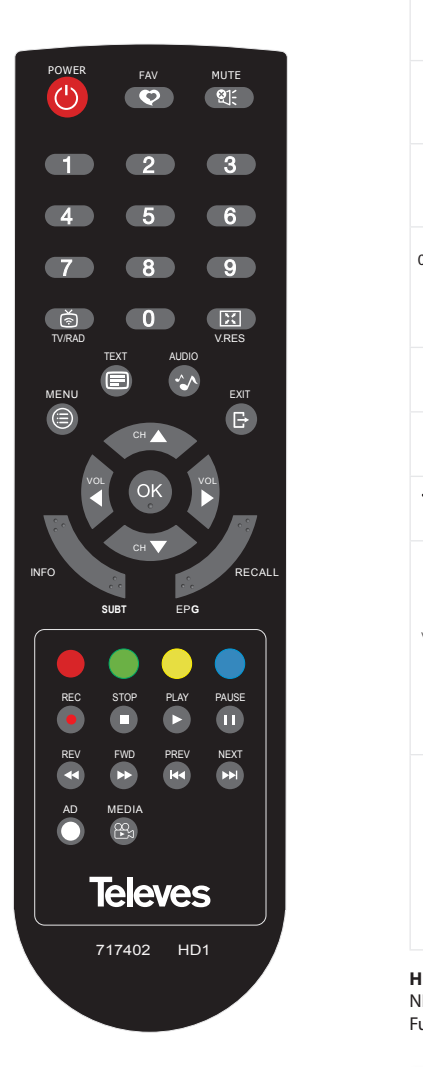

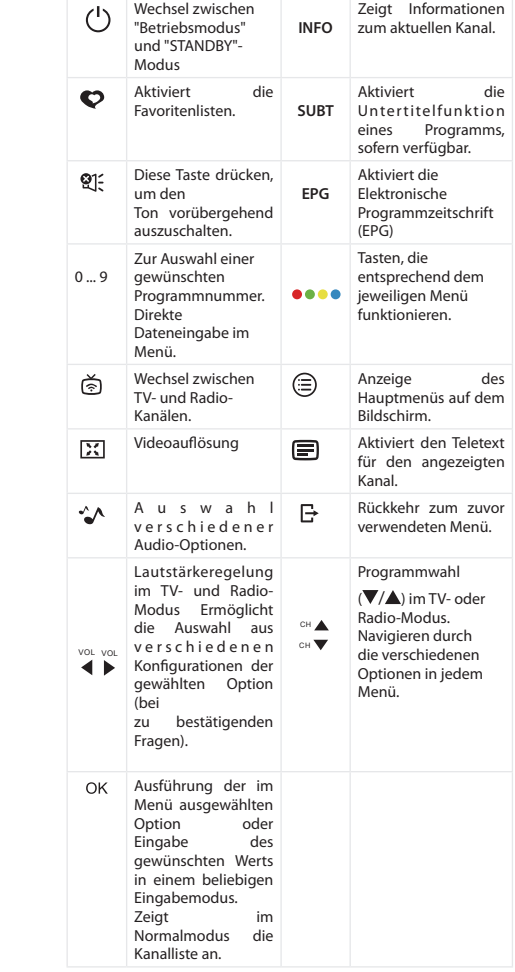

**Hinweis:** Die Tasten "REC, STOP, PLAY, REV, FWD, PREV, NEXT, AD und MEDIA" führen an diesem Receiver keine Funktion aus.

- Werfen Sie Batterien nicht in den Müll oder in ein Feuer. Bewahren Sie diese in einem Behälter für die spätere Entsorgung auf.
- Schützen Sie Batterien vor Hitze, Sonnenlicht und Feuer.

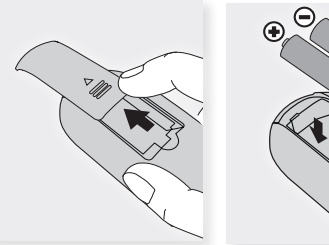

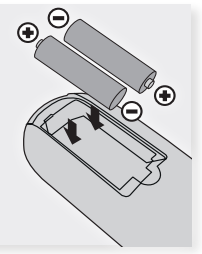

**7**

## **4. Geräte-Installation 5. Einrichten**

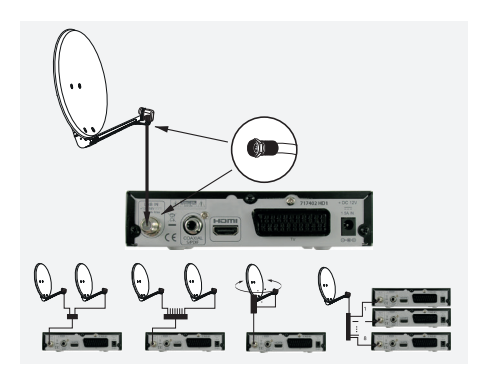

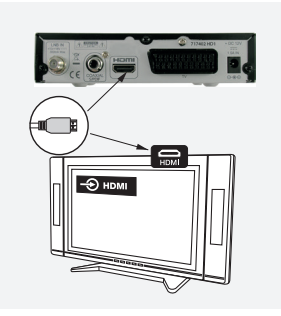

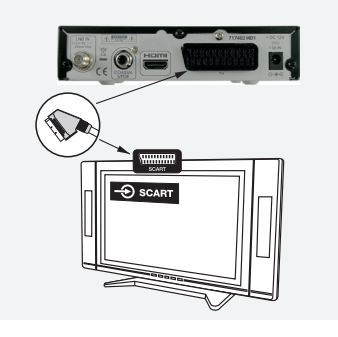

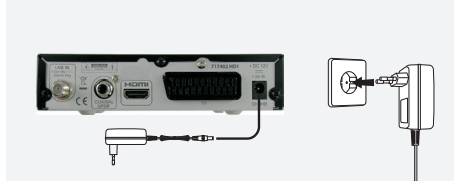

An Ihren **Art. Nr. HD1 (717402)** können verschiedene TV-Geräte und andere Geräte angeschlossen werden.

In diesem Handbuch sind die gebräuchlichsten Anschlussmöglichkeiten aufgeführt. Wenn Sie Probleme beim Anschließen Ihres Receivers haben, wenden Sie sich bitte an Ihren Händler.

Es gibt zwei Möglichkeiten, diesen HD-Receiver an Ihrem TV-Gerät anzuschließen:

- via SCART oder
- via HDMI (High Definition).

Wenn Ihr TV-Gerät über einen HDMI-Anschluss verfügt, verwenden Sie diese Art des Anschlusses, um die beste Bildqualität zu erhalten.

Wenn die Verbindung über ein SCART-Kabel hergestellt wird, kann der Receiver 717402 das CVBS-Signal (Composite Video) liefern.

#### **Achtung: Damit Scart-TV ein Videosignal (CVBS) liefern kann, muss die gewählte Videoauflösung 480i oder 576i betragen.**

Verbinden Sie das Antennensignal mit dem HD-Receiver 717402 (einfache Installation).

- Verbinden Sie die Video- und Audiosignale zwischen diesem Receiver und dem TV-Gerät mit einem SCART-Verängerungskabel oder einem HDMI-Extender.
- Schalten Sie die Geräte ein.
- Stellen Sie die Stromversorgung des Receivers über das Netzteil her.
- Televés empfiehlt ein HDMI-Kabel der Kategorie 2 (Hochgeschwindigkeit).
- Alle Kabel, die zur Verkabelung des Receivers verwendet werden, sind geschirmt.
- Schließen Sie das Netzteil des Receivers erst an, wenn alle anderen Anschlüsse angeschlossen sind.

Nachdem Sie alle Anschlüsse hergestellt haben, stecken Sie das Netzteil ein.

Der Bildschirm "**Erstinstallation**" wird automatisch aktiviert und führt Sie bei der Konfiguration der Menüs und der Suche nach Kanälen.

Zuerst müssen Sie die Sprache (Schritt 1) auswählen, in der Sie die Bildschirmmenüs anzeigen möchten.

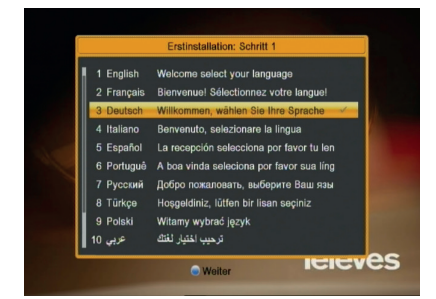

- Wählen Sie mit den Cursortasten A oder  $\nabla$  die Sprache aus, in der die Menüs auf dem Bildschirm angezeigt werden sollen.
- Drücken Sie zur Auswahl auf **OK** und drücken Sie die **blaue** Taste, um zum nächsten Bildschirm zu gelangen.

Auf dem nächsten Bildschirm müssen Sie Ihre Region (Land) einstellen, in der der Receiver installiert ist.

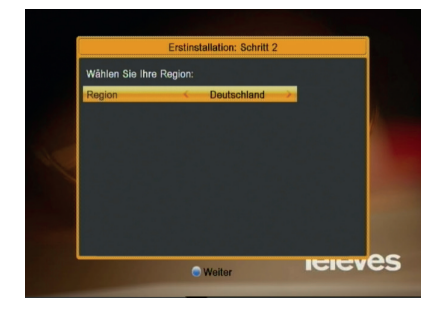

 $-$  Wählen Sie das Land mit den Cursortasten  $\blacktriangleleft$  oder  $\blacktriangleright$ aus und drücken Sie die **blaue** Taste, um zum nächsten Bildschirm zu gelangen.

Hinweis: Der Standort muss richtig angegeben werden, da von dieser Angabe die korrekte Anzeige der Uhrzeit in den Menüs abhängt.

Nun können Sie die "**Videoauflösung**" und den "**Bildschirm-Format**" des TV-Geräts auswählen.

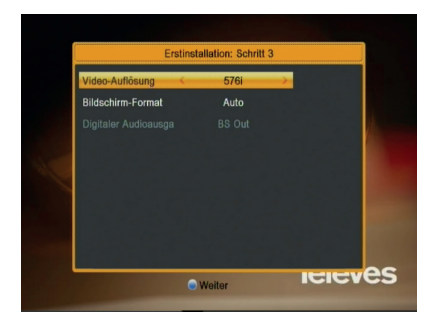

- **Videoauflösung** Wählen Sie die gewünschte Videoauflösung mit den Cursortasten <ader > aus. Die verfügbaren Optionen sind: By Source; By Native TV; 480i; 480p; 576i; 576p; 720p\_50; 720p\_60; 1080i\_25; 1080i\_30; 1080p\_24; 1080p\_25 und 1080p\_30.
- **Bildschirm-Format** Wählen Sie das gewünschte Format mit den Cursortasten  $\blacktriangleleft$  oder  $\blacktriangleright$  aus. Die verfügbaren Optionen sind: Auto; 4:3PS; 4:3LB und 16:9.

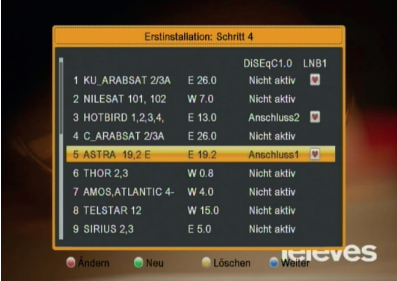

In diesem Bildschirm können Sie alle Satelliten auswählen und bearbeiten, die an Ihrer Anlage vorhanden sein sollen. Wählen Sie mit den Cursortasten den gewünschten Satelliten auf dem Bildschirm aus und bestätigen Sie ihn mit **OK**. Er wird mit folgendem Symbol gekennzeichnet:  $\bullet$ 

- Drücken Sie die **rote** Taste (der Fernbedienung), um einen vorhandenen Satelliten zu bearbeiten.
- Drücken Sie die **grüne** Taste (der Fernbedienung), um einen neuen Satelliten hinzuzufügen.
- Drücken Sie die **gelbe** Taste (der Fernbedienung), um einen vorhandenen Satelliten zu löschen.
- da Drücken Sie die **blaue** Taste, um die Werte zu bestätigen und fortzufahren.

In diesem Schritt (5) wird die folgende Frage angezeigt: "**Möchten Sie alle Einstellungen speichern? Ja oder Nein**"

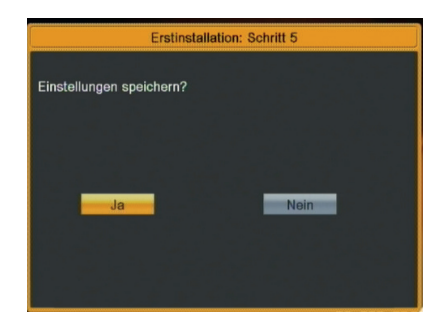

Wenn Sie "**Ja**" wählen, speichert der Receiver alle bereits vorgenommenen Einstellungen und zeigt eine Standardkanalliste an.

Wenn Sie "**Nein**" wählen, kehrt der Receiver zu Schritt 1 zurück.

# **7. Grundfunktionen**

#### **7.1. Betrieb**

Drücken Sie die "**Betriebstaste**", um in den Standby-Modus zu wechseln.

Im Standby-Modus kann das Gerät durch erneutes Drücken der "**Betriebstaste**" zurückgerufen und die Wiedergabe des zuletzt gesehenen Kanals fortgesetzt werden.

Sie können auch die Netzversorgung des Geräts unterbrechen, um den Standby-Zustand zu beenden.

**7.2. Wechsel zwischen TV- und Radio-Modus**

Drücken Sie beim Betrachten eines TV-Programms die Taste **TV/RAD** , um in den Radio-Modus zu wechseln.

Drücken Sie im Radio-Modus die Taste **TV/RAD**, um in den TV-Modus zu wechseln.

#### **7.3. Kanalauswahl**

- Um den Kanal zu wechseln, verwenden Sie die Tasten **CH ▲ /CH ▼** oder das numerische Tastenfeld (0 ... 9) der Fernbedienung.
- Darüber hinaus bietet der Receiver eine weitere Möglichkeit, den Kanal auf einfache und visuelle Weise zu wechseln. Drücken Sie während der Wiedergabe von TV- oder Radioprogrammen die Taste **OK** auf der Fernbedienung. Die Kanalliste wird angezeigt. Wählen

Sie mit den Tasten  $\nabla$  einen neuen Kanal aus der Liste aus und drücken Sie anschließend die Taste **OK**.

- Sie können zum zuletzt gesehenen Programm zurückkehren, indem Sie die Taste **RECALL** drücken.

#### **7.4. Programminformation**

- Jedes Mal, wenn Sie das Programm wechseln, sehen Sie am unteren Bildschirmrand einige Sekunden lang Informationen darüber (Banner).
- Während Sie ein Programm ansehen, können Sie diese Informationen jederzeit durch Drücken der Taste "INFO" auf der Fernbedienung abrufen.
- Wenn Sie die Taste INFO erneut drücken, werden weitere Informationen angezeigt: Kanalname, Satellit, Transponder (Frequenz, Polarität und Symbolrate), PIDs (Audio, Video und PCR), Signalintensität und Signalqualität.
- Zusätzlich zur Angabe von Nummer und Namen des Kanals, der aktuellen Uhrzeit, Beginn und Ende sowohl der aktuellen als auch der nächsten Sendung kann das "Banner" die folgenden Symbole aufweisen: SUB.T; TTX und EPG.
- *Die EPG-Informationen sind nur dann verfügbar, wenn sie vom Anbieter zur Verfügung gestellt werden.*

#### **7.5. Kanalliste**

Drücken Sie im Vollbildmodus die Taste "**OK**" um die "Kanalliste" aufzurufen.

Drücken Sie die Taste < /> → um den Satelliten zu wechseln. Drücken Sie die Taste  $\nabla / \blacktriangle$ , um die Markierung zu verschieben, und drücken Sie auf "**OK**", um den markierten Kanal abzuspielen.

Drücken Sie auf die Taste "**Exit**", um die Kanalliste zu verlassen.

#### **7.6. Lautstärke und Stummschalten (Mute)**

#### **Lautstärkeregelung**

- Mit den Tasten **VOL** / **VOL** der Fernbedienung erhöhen oder verringern Sie die Lautstärke.
- *Die Lautstärke kann auch über die Lautstärke Ihres TV-Geräts geregelt werden.*

#### **Stummschalten (Mute)**

- Um den Ton stumm zu schalten, drücken Sie die Taste MUTE auf der Fernbedienung.
- Drücken Sie diese Taste erneut, um den Ton wieder herzustellen.
- Sie können den Ton auch wiederherstellen, indem Sie entweder **VOL+** / **VOL-** oder / auf der Fernbedienung drücken.

#### **7.7. Audiosprache**

- Drücken Sie "Audio", um die Audio-Optionen dieses Kanals anzuzeigen.
- Wählen Sie mit den Tasten  $\blacktriangle\blacktriangledown$  die gewünschte Option aus der Liste aus und drücken Sie anschließend die Taste **OK**.
- Ändern Sie den Audio-Modus (Stereo, Mono, Links

Hinweis: Wenn die Übertragung nicht über mehrere Audiosignale verfügt, wird die Standardoption angezeigt und es sind keine Änderungen möglich.

#### **7.8. EPG - Elektronische Programmzeitschrift**

Dieser Receiver stellt dem Benutzer den "Elektronischen Programmführer" zur Verfügung, mit dem er auf den TV-Programmführer (und auch auf den Radio-Programmführer) zugreifen kann, der aktuelle (oder nachfolgende) Programminformationen verschiedener Kanäle anzeigt wie Name, Beginn/Ende einer Sendung, eine kurze Zusammenfassung...

Drücken Sie die Taste "**EPG**", um den EPG-Bildschirm anzuzeigen.

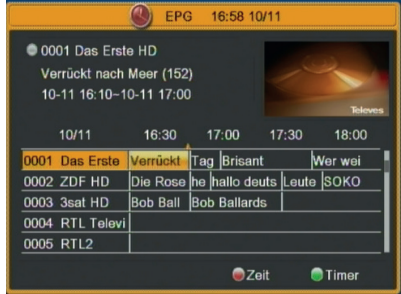

Drücken Sie die Taste "**OK**" in jedem Menüpunkt, um zusätzliche Detailinformationen zu sehen, und drücken Sie die "**rote**" Taste, um zu beenden.

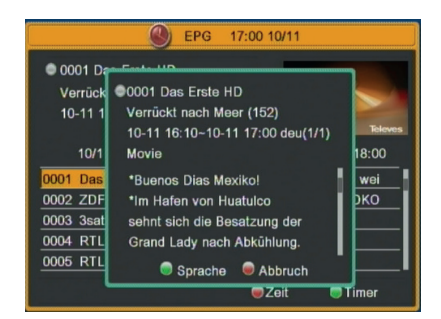

- 1. Durch Drücken der **roten** Taste im EPG-Menü können Sie das Menü "Zeitleiste" anzeigen. Im Menü "Zeitleiste" können Sie die Taste </a> / bdrücken, um zwischen den Menüpunkten "Zurück/aktuelle Zeit/letztes Programm oder –0:30/nächstes Programm oder+0:30/-2:00/+2:00/ letzter Tag/nächster Tag" eine Auswahl zu treffen.
- 2. Drücken Sie die Taste ▼/▲, um den Kanal zu wechseln.

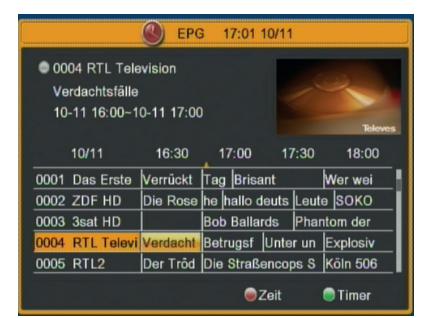

- 3. Durch Drücken der **grünen** Taste im Menü EPG können Sie das Menü Timer öffnen. Sie können einen gewünschten Timer speichern.
- 4. Drücken Sie im Menü EPG die Taste **Exit**, um den EPG-Bildschirm zu schließen.

#### **7.9. Videotext**

Mit dem Art. Nr. HD1 (717402) können Sie alle Videotextdienste auswählen, die vom Dienstanbieter bereitgestellt werden.

- Zur Aktivierung des Videotexts drücken Sie die Taste **TEXT** auf der Fernbedienung.

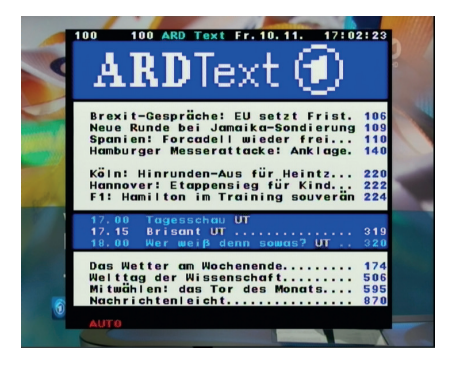

- Wenn Sie wiederholt die Taste **OK** drücken, wird der Hintergrund transparent, um das Bild gleichzeitig mit dem Videotext zu sehen.
- Videotext-Dienste werden wie gewohnt dargestellt. Verwenden Sie die Tasten ▲ / ▼, um seitenweise voroder zurückzuspringen, oder geben Sie die Seitenzahl direkt über das Tastenfeld ein.
- Auch wenn Ihr TV-Gerät keinen Videotext-Decoder hat, können Sie Videotext auf dem Bildschirm ansehen, da der 717402 diesen automatisch generieren kann.
- Um Videotext zu beenden, drücken Sie die Taste **TEXT**

#### oder die Taste **EXIT**.

- Wenn der Kanal nicht über Videotext-Informationen verfügt, wird "Keine Daten" auf dem Bildschirm angezeigt.

#### **7.10. Untertitel**

Wenn die Sendung diesen Dienst anbietet, werden am unteren Bildschirmrand Untertitel angezeigt. Wenn die Sendung nicht über diesen Dienst verfügt, wird die Meldung "Keine Daten" angezeigt.

- Drücken Sie die Taste "**SUBT**" im Vollbildmodus, um Untertitel ein- oder auszuschalten.

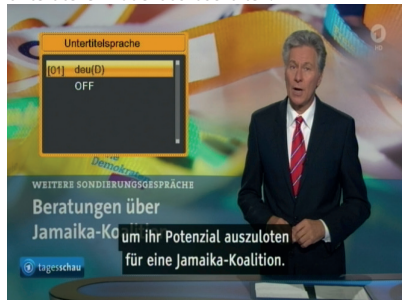

- Wählen Sie mit den Tasten  $\triangle$  /  $\nabla$  die gewünschte Untertitelsprache aus und bestätigen Sie mit der Taste **OK**.

*Hinweis: Nicht alle Anbieter bieten Untertitel-Dienste an.*

#### **7.11. Hauptmenü**

- Drücken Sie die Taste **MENU**, um das Hauptmenü zu aktivieren.
- Dieses Hauptmenü enthält die folgenden Untermenüs:
	- Programmliste bearbeiten
	- Installation
	- Systemeinstellungen
	- Einstellung
- Wählen Sie mit der Taste bas gewünschte Untermenü aus oder drücken Sie **OK** , um zu bestätigen.
- Drücken Sie **EXIT** oder **MENU**, um zu vorherigen Menüs zurückzukehren und schließlich die Menüs zu verlassen.

#### **8. Programmliste bearbeiten**

Wenn Sie zum Aufrufen der Menüs die Taste **MENU** drücken, sehen Sie das folgende Bild:

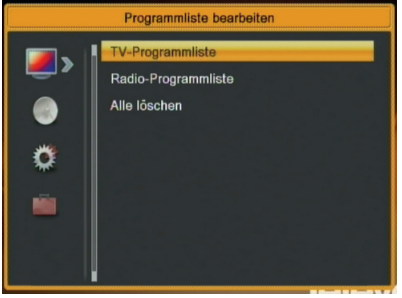

- 1. Drücken Sie die Taste  $\blacktriangledown/\blacktriangle$  , um das Untermenü "Programmliste bearbeiten" auszuwählen.
- 2. Drücken Sie **OK** oder die Taste , um das Untermenü<br>"Programmliste bearbeiten" aufzurufen. Wenn "Programmliste bearbeiten" die Menü Sperren auf "Ein" gestellt ist, wird ein Dialogfeld zur Eingabe des Passworts angezeigt. Das Standardpasswort ist "0000".
- 3. Drücken Sie die Taste V/A, um das gewünschte Untermenü auszuwählen, mögliche Optionen: "TV-Programmliste", "Radio-Programmliste" oder "Alle löschen". Drücken Sie **OK**, um zu bestätigen.
- 4. Drücken Sie die Taste **Exit** oder **Menu**, um zum Hauptmenü zurückzukehren.

#### **8.1. TV-Programmliste**

Beim Aufrufen des Menüs "TV-Programmliste" sehen Sie den folgenden Bildschirm.

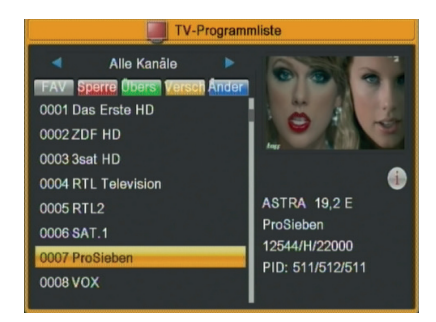

#### **8.1.1. Favoriten**

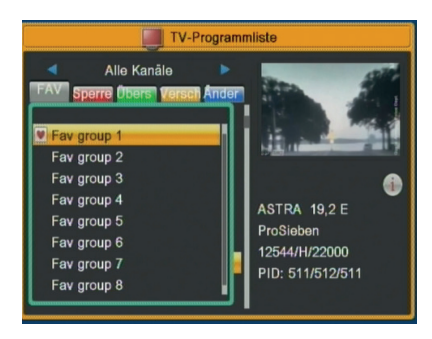

- 1. Durch Drücken der Taste **FAV** und anschließendem Drücken der Taste **OK**, können Sie das Fenster "Favoriten" öffnen, wie in der Abbildung gezeigt.
- 2. Durch Drücken der Taste ▼/▲ können Sie die Markierung zwischen 8 Favoritengruppen verschieben und mit der Taste **OK** ein Favoriten-Zeichen auf der linken Seite der ausgewählten Favoritengruppe setzen.
- 3. Durch Drücken der Taste **OK** auf der markierten Favoritengruppe kann das bestehende Favoriten-Zeichen gelöscht werden.
- 4. Wenn Sie nach erfolgter Markierung die Taste **Exit** drücken, kehren Sie zur "TV-Programmliste" zurück, wo neben dem markierten Kanal ein Favoriten-Zeichen gezeigt wird.
- **8.1.2. Sperre**

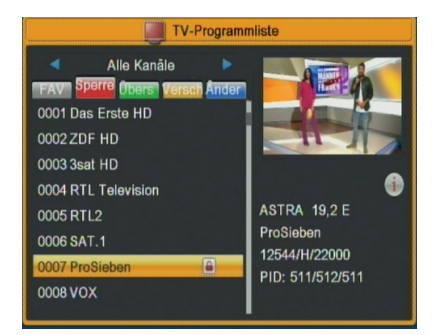

- 1. Drücken Sie die **rote** Taste, um den Sperrmodus aufzurufen.
- 2. Drücken Sie die Taste  $\nabla / \triangle$ , um die Markierung zu verschieben, und drücken Sie die Taste **OK**. Es wird ein Dialogfeld angezeigt, in dem Sie zur Eingabe des Passworts aufgefordert werden. Das Standardpasswort ist "0000". Wenn Sie das richtige Passwort eingeben, sehen Sie auf der rechten Seite des markierten Kanals ein "Sperrzeichen".

3. Nach dem Speichern und Beenden des Menüs fordert der Receiver Sie auf, das Passwort einzugeben, wenn Sie den gesperrten Kanal sehen möchten.

#### **8.1.3. Überspringen**

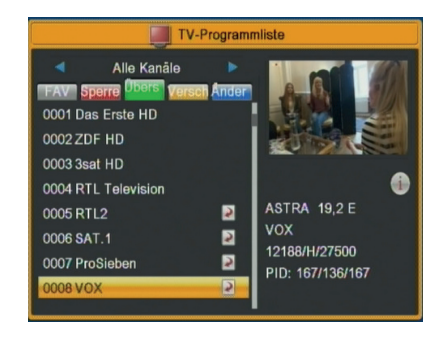

- 1. Drücken Sie die **grüne** Taste, um den Modus Überspringen aufzurufen.
- 2. Drücken Sie die Taste ▼/▲, um die Markierung zu verschieben, und drücken Sie die Taste **OK**, um ein "Überspringen-Zeichen" auf die rechte Seite des markierten Kanals zu setzen.
- 3. Nach dem Speichern und Verlassen des Menüs wird der Kanal übersprungen, wenn der Benutzer den Kanal im Vollbildmodus wechselt.

#### **8.1.4. Verschieben**

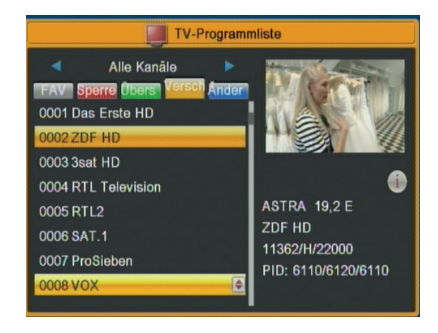

1. Drücken Sie die **gelbe** Taste und anschließend die Taste

/ , um die Markierung zu verschieben. Drücken Sie die Taste **OK**, um ein Zeichen zu setzen. Auf der rechten Seite des gewählten Kanals wird wie oben eine "Verschiebungs-Zeichen" angezeigt.

2. Durch Drücken der Taste V/A können Sie den ausgewählten Kanal an die gewünschte Position verschieben. Drücken Sie die Taste **OK**, um Ihre Auswahl zu bestätigen.

#### **8.1.5. Bearbeiten**

- 1. Durch Drücken der **blauen** Taste wird das Menü "Bearbeiten" geöffnet.
- 2. Durch Drücken der Taste **Exit** können Sie das Menü "Programmliste bearbeiten" verlassen. Wenn Sie Änderungen im Menü "Programmliste bearbeiten" vornehmen, zeigt das System beim Beenden ein Meldungsfeld an und fragt, ob Sie die Änderungen speichern möchten oder nicht.

#### **8.1.5.1. Sortieren**

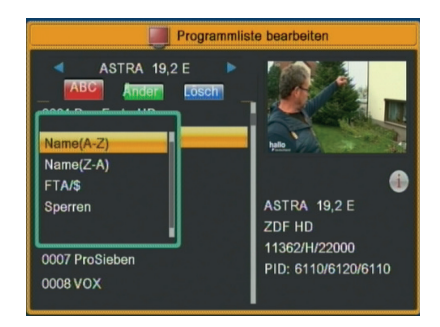

Durch Drücken der **roten** Taste können Sie das Fenster "Sortieren" wie oben gezeigt öffnen. Es gibt vier Arten

der Sortierung. Drücken Sie die Taste Kanal V/▲, um die Markierung zu verschieben, und drücken Sie die Taste **OK**, um Ihre Auswahl zu bestätigen.

Die vier Arten der Sortierung sind:

 **Name (A-Z):** Sortierung in alphabetischer Reihenfolge ("\$"-Symbol ignorieren).

 **Name (Z-A):** Sortierung in alphabetischer Reihenfolge ("\$"-Symbol ignorieren).

 **FTA/\$**: Kanäle durch die Reihenfolge freier und verschlüsselter Kanäle sortieren. Freie Kanäle werden vorne in der Kanalliste angezeigt und verschlüsselte Kanäle (\$) am Ende der Kanalliste.

 **Sperre**: Fasst alle gesperrten Kanäle zusammen und listet sie in der letzten TV-Programmliste auf.

#### **8.1.5.2 Bearbeiten**

Drücken Sie im Menü "Programmliste bearbeiten" die **grüne** Taste und anschließend die Taste ▼/▲, um die Markierung zu verschieben, und drücken Sie die Taste **OK**, um das Fenster "Umbenennen" zu öffnen. Das folgende Fenster wird angezeigt.

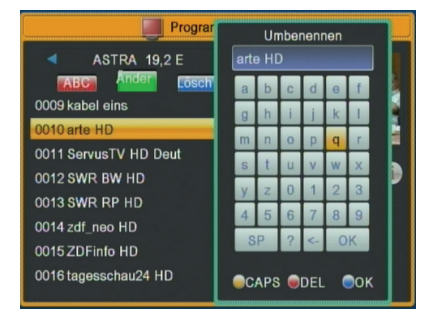

- 1. Mit der **gelben** Taste kann zwischen Groß- und Kleinschreibung umgeschaltet werden.
- 2. Durch Drücken der **roten** Taste kann das Zeichen, auf dem der Cursor steht, gelöscht werden.
- 3. Durch Drücken der **blauen** Taste kann die Änderung gespeichert werden.

#### **8.1.5.3. Löschen**

Drücken Sie die **blaue** Taste und anschließend die Taste  $\nabla/\blacktriangle$ , um die Markierung zu verschieben. Drücken Sie die Taste **OK**, um ein "Löschen-Zeichen" auf die rechte Seite des markierten Kanals zu setzen.

Nach dem Speichern und Verlassen des Menüs "Programmliste bearbeiten" wird der markierte Kanal gelöscht.

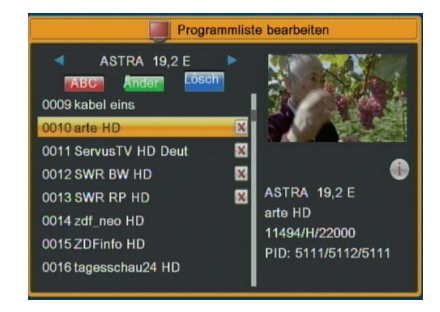

#### **8.2. Radio-Programmliste**

Grundsätzlich ist die Bedienung der "Radio-Programmliste" gleich wie bei der "TV-Programmliste", ein Punkt ist jedoch anders: Im Modus "Radio-Programmliste" gibt es keine Video-Informationen, sodass immer das Televes-Logo im rechten Vorschaufenster angezeigt wird.

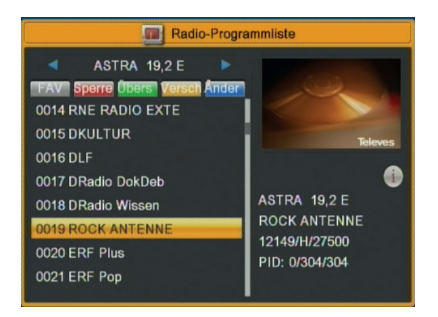

#### **8.3. Alle löschen**

Um alle Kanäle aus der Liste Ihres Receivers zu löschen, wählen Sie die Option "Alle löschen" und drücken Sie **OK**.

- Bestätigen Sie das Löschen der Kanalliste mit dem Cursor auf "**Ja**" und drücken Sie die Taste **OK**.
- *Um Kanäle sehen zu können, müssen Sie eine neue Suche durchführen.*

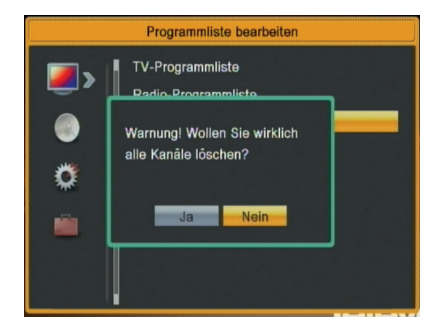

 - Wenn Sie "**Nein**" wählen oder die Taste **Exit** drücken, können Sie die Funktion ohne Aktion direkt verlassen.

#### **9. Installation**

Wenn Sie zum Aufrufen der Menüs die Taste **Menu**  drücken, sehen Sie das folgende Bild:

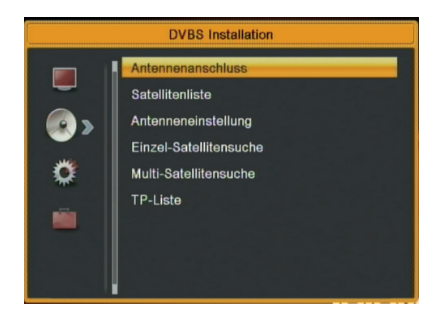

- 1. Drücken Sie die Taste  $\blacktriangledown/\blacktriangle$ , um das Menü auszuwählen.
- 2. Drücken Sie die Taste OK oder , um das Untermenü "Installation" aufzurufen. Wenn die Menü Sperren auf "Ein" gestellt ist, wird ein Dialogfeld zur Eingabe des Passworts angezeigt. Das Standardpasswort ist "0000".
- 3. Drücken Sie die Taste V/A, um Menüpunkte auszuwählen.
- 4. Drücken Sie die Taste < oder Exit, um zum Hauptmenü zurückzukehren.

#### **9.1 Antennenanschluss**

 Beim Aufrufen des Menüs "Antennenanschluss" sehen Sie den folgenden Bildschirm:

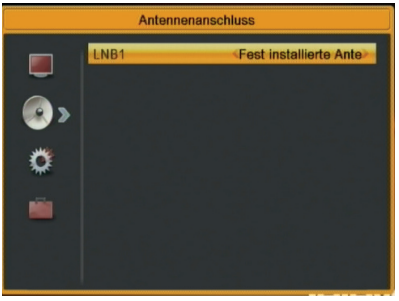

Drücken Sie die Taste < />
<del>●</del> / ■ / um LNB auszuwählen. Mögliche Optionen: Feste Antenne / Motorantenne.

#### **9.2 Satellitenliste**

Beim Aufrufen des Menüs "Satellitenliste" sehen Sie den folgenden Bildschirm: (Taste **OK** zur Satellitenauswahl)

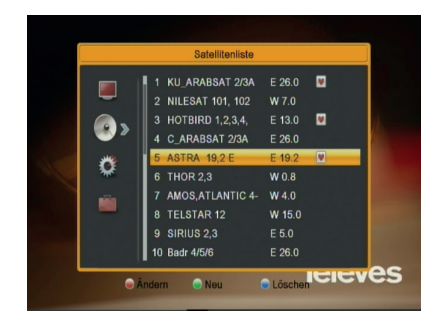

1. Durch Drücken der **roten** Taste können Sie das Menü "Satellit bearbeiten" öffnen. Sie können Name und Längengrad des Satelliten bearbeiten.

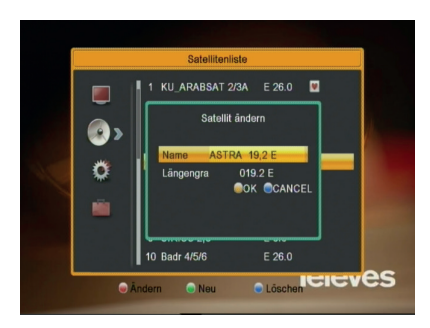

2. Durch Drücken der **grünen** Taste können Sie das Menü "Satellit hinzufügen" öffnen.

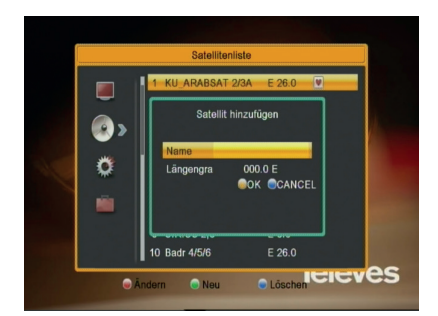

3. Wenn Sie die **blauen** Taste drücken, erscheint die Frage "Sind Sie sicher, dass Sie den Löschvorgang ausführen möchten?". Wählen Sie "Ja", um den markierten Satelliten zu löschen. Wählen Sie "Nein", um den Vorgang abzubrechen.

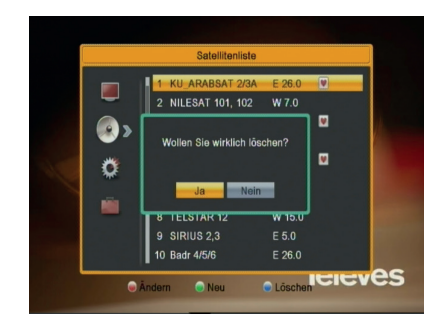

#### **9.3. Antenneneinstellung**

#### **Feste Antenne:**

Wenn Sie im Menü "Antennenanschluss" den Menüpunkt "Feste Antenne" wählen, sehen Sie den folgenden Bildschirm:

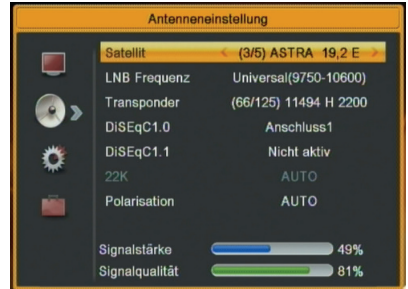

Im Modus Antenneneinstellung

- **1. Satellit**: Drücken Sie in diesem Menüpunkt die Taste  $\blacktriangleleft$  /  $\blacktriangleright$ , um zwischen Satelliten umzuschalten, und drücken Sie die Taste **OK**, um in der Satellitenliste eine direkte Auswahl zu treffen.
- **2. LNB Freq**: Drücken Sie in diesem Menüpunkt die Taste / , um den Parameter auszuwählen. Mögliche Optionen: 5150; 5750; 5950; 9750; 10000; 10050; 10450; 10600; 10700; 10750; 11250; 11300; 5150-5750; 5750- 5150; Universal (9750-10550); Universal (9750-10600); Universal (9750-10700); Universal (9750-10750); Unicable (9750-10600); Unicable (10200-10200); JESS (9750-10600).
- **3. DiSEqC1.0**: Mit der Taste ◀ / ▶ können Sie die Optionen umschalten. Es gibt mehrere Optionen zur Auswahl: Deaktivieren / Port1 / Port2 / Port3 / Port4.
- **4. 22K:** Mit der Taste ◀ / ▶ können Sie zwischen "EIN / AUS" umschalten. Bei Einstellung auf "EIN " empfängt der Receiver das TV- und Radio-Eingangssignal vom 22K-Port. Bei Einstellung auf "AUS" empfängt der

Receiver alle Signale vom 0K-Port.

 Hinweis: Wenn Sie LNB Freq. "Universal" wählen, können Sie 22K nicht ändern.

**5. Polarität**: Drücken Sie im Menüpunkt "Polarität" die Taste  $\blacktriangleleft$  /  $\blacktriangleright$ , um zwischen den Optionen "Auto / H / V" umzuschalten.

#### **Motorantenne**

Wenn Sie im Menü "Antennenanschluss" den Menüpunkt "Motorantenne" wählen, sehen Sie den folgenden Bildschirm:

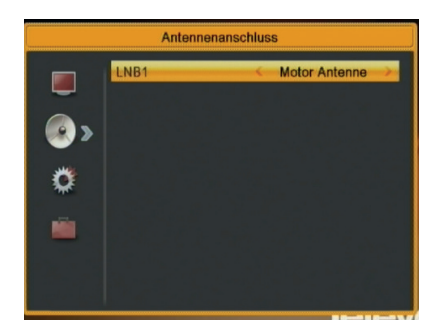

- **1. LNB Freq**.: Drücken Sie in diesem Menü die Taste / , um zwischen den Parametern zu wählen: 5150 / 5750 / 5950 / 9750 / 10000 / 10050 / 10450 / 10600 / 10700 / 10750 / 11250 / 11300 / 5150-5750 / 5750-5150 / Universal (9750-10550) / Universal (9750-10600) / Universal (9750-10700) / Universal (9750-10750).
- 2. **Motortyp**: Wählen Sie "DiSEqC1.2" oder "USALS".
- 3. **Lokale Länge / Lokale Breite:** Bei Auswahl von "USALS" ist der Menüpunkt "Lokale Länge / Lokale Breite" verfügbar. Drücken Sie **OK** und die Zifferntaste zur Eingabe.
- 4. **Alle löschen**: Dieser Vorgang löscht alle Satellitenpositionen. Es erscheint ein Dialog "Sind Sie sicher...". Bei Auswahl von "Ja" werden alle Positionen gelöscht. Wählen Sie "Nein", um den Vorgang abzubrechen. Dieser Menüpunkt ist nur im Modus "DiSEqC1.2" verfügbar.
- 5. **Motortyp**: Bei Auswahl von "DiSEqC1.2" ist der Menüpunkt "Lokale Länge / Lokale Breite" nicht verfügbar. Der folgende Bildschirm wird angezeigt:

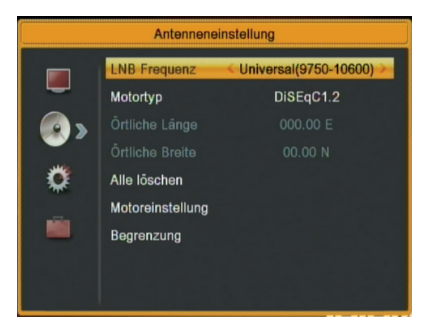

- Drücken Sie die Taste </a> /> **b**oder OK, um den Satelliten oder Transponder zu wechseln.
- Position Nr.&Speichern: Durch Drücken der Taste oder der Zifferntaste können Sie die Position-NR. auswählen oder eingeben.
- Zu X gehen: Drücken Sie die Taste **OK**, um eine Liste zu öffnen. Sie können zu X oder zu Referenz gehen.
- Nachdem Sie "Satellit" und "Position Nr. & Speichern" ausgewählt haben, können Sie die Markierung auf die Zeile "West/Speichern/Ost" verschieben und die Taste / drücken, um die Schüssel verschieben. Speichern Sie die Position mit **OK**.
- Verschieben Sie die Markierung auf "Neuberechnung" und drücken Sie die Taste **OK**, um die Berechnung neu durchzuführen.
- Stellen Sie den Längengrad des Satelliten und die lokale Länge / lokale Breite ein, USALS kann die Schüssel automatisch bewegen.

 Verschieben Sie die Markierung auf "Motoreinstellung" und drücken Sie die Taste **OK**. Sie sehen den folgenden Bildschirm:

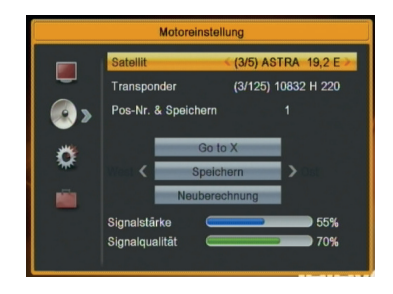

 Durch Umschalten des Satelliten kann die Schüssel in die richtige Position gebracht werden.

6. Begrenzungs-Einstellung:

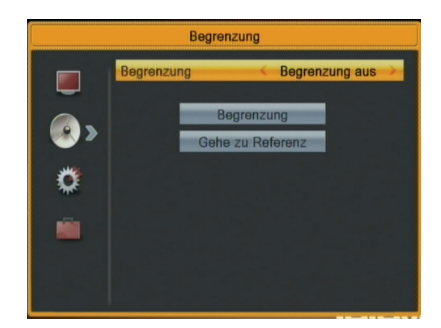

- Wenn Sie "Begrenzungs-Einstellung" auf "West-Begrenzung/Ost-Begrenzung" setzen, können Sie die Markierung auf die Zeile "Begrenzungs-Einstellung" verschieben und die Schüssel durch manuelles Drücken der Taste </a> nach Westen oder Osten verschieben.
- Wenn Sie sich zum Zielort bewegen, drücken Sie Taste **OK**, um den Punkt zu speichern.

#### **9.4. Einzel-Satellitensuche**

Beim Aufrufen des Menüs "Einzelsuche" sehen Sie den folgenden Bildschirm:

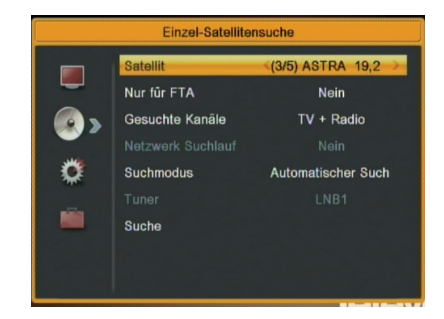

- 1. Drücken Sie im Menüpunkt "Satellit" die Taste </a>/>/> den Satelliten auszuwählen, den Sie suchen möchten Ansonsten können Sie durch Drücken der Taste **OK** die "Satellitenliste" für die direkte Auswahl aufrufen.
- 2. Drücken Sie im Menüpunkt "Nur fur FTA" die Taste  $\blacktriangleleft$  / $\blacktriangleright$ , um "Scannt alle Kanäle" oder "Scannt nur freie Kanäle" auszuwählen. Wenn Sie "Ja" wählen, werden nur freie Kanäle gescannt.
- 3. Drücken Sie im Menüpunkt "Gesuchte Kanäle" die Taste / , um "Scannt TV- + Radio-Kanäle" oder "Scannt nur TV-Kanäle" auszuwählen.
- 4. Drücken Sie im Menüpunkt "Netzwerk Suchlauf" die Taste < / → Um auszuwählen, ob Sie die Netzwerk Suchlauf aktivieren möchten oder nicht.

#### ! Hinweis

Die Netzwerk Suchlauf ist nur möglich, wenn Sie

"Voreingestellte Suche" auswählen.

- 5. Im Menüpunkt "Suchmodus" können Sie "Auto Scan" auswählen, um einen Blindscan auszuführen, oder "Voreingestellter Scan" auswählen, um alle voreingestellten TPs zu suchen.
- 6. Verschieben Sie die Markierung auf den Menüpunkt "Suche" und drücken Sie die Taste **OK**, um den Scanvorgang zu starten. Auf dem nächsten Bildschirm wird der Prozess und der aktuelle Scan-Kanal angezeigt.
- 7. Drücken Sie im Menü "Einzelsuche" die Taste **Exit**, um den Scanvorgang zu beenden und den aktuellen Wert zwischenzeitlich zu speichern.

#### **9.5. Multi-Satellitensuche**

Beim Aufrufen des Menüs "Multi-Satellitensuche" sehen Sie den folgenden Bildschirm:

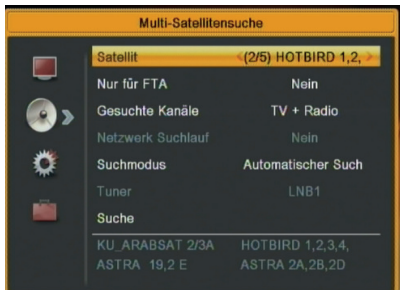

- 1. Drücken Sie im Menüpunkt "Satellit" die Taste **Enter**, um den ausgewählten Satelliten anzuzeigen. Das System verwendet zum Suchen von Satelliten und Scannen von Kanälen die DiSEqC1.0- / DiSEqC1.2- / USALS-Funktion. Es sucht nach allen Satelliten, die im unteren Feld angezeigt werden.
- 2. Drücken Sie im Menüpunkt "Nur fur FTA" die Taste </a> , um "Scannt alle Kanäle" oder "Scannt nur freie Kanäle" auszuwählen. Wenn Sie "Ja" wählen, werden nur freie Kanäle gescannt.
- 3. Drücken Sie im Menüpunkt "Gesuchte Kanäle" die Taste / , um "Scannt TV- + Radio-Kanäle" oder "Scannt nur TV-Kanäle" auszuwählen.
- 4. Drücken Sie im Menüpunkt "Netzwerk Suchlauf" die Taste ( / b, um auszuwählen, ob Sie die Netzwerk Suchlauf aktivieren möchten oder nicht.
- 5. Im Menüpunkt "Suchmodus" können Sie "Auto Scan" auswählen, um einen Blindscan auszuführen, oder "Voreingestellter Scan" auswählen, um alle voreingestellten TPs zu suchen.
- 6. Verschieben Sie die Markierung auf den Menüpunkt "Suchen" und drücken Sie die Taste **OK**, um den Scanvorgang zu starten. Auf dem nächsten Bildschirm wird der Prozess und der aktuelle Scan-Kanal angezeigt.
- 7. Drücken Sie im Menü "Multi-Satellitensuche" die Taste

**Televes** 

**Exit**, um den Scanvorgang zu unterbrechen und den aktuellen Wert zwischenzeitlich zu speichern.

#### **9.6. TP-Liste**

Beim Aufrufen des Menüs "TP-Liste" sehen Sie den folgenden Bildschirm:

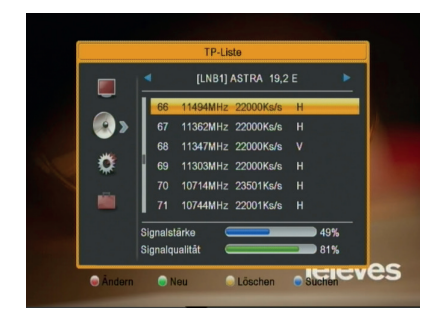

- 1. Durch Drücken der Taste < /> / ▶ können Sie den Satelliten umschalten.
- 2. Drücken Sie die **rote** Taste, um das Menü zur TP-Bearbeitung zu öffnen. Benutzer können das TP-Info bearbeiten. Frequenz: "3000~13450 MHz", Symbolrate: "1000~45000Ks/s".

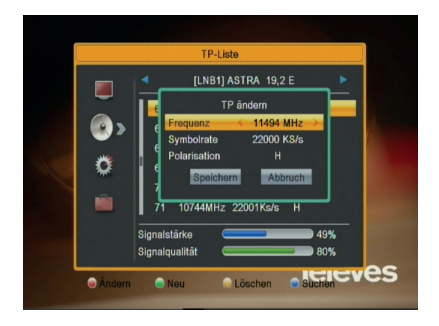

3. Drücken Sie die **grüne** Taste, um das Menü für einen neuen Transponder (TP) zu öffnen. Benutzer können einen neuen TP hinzufügen.

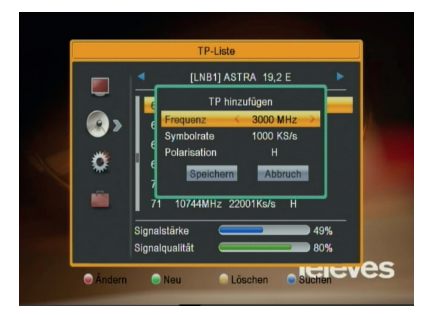

4. Durch Drücken der **gelben** Taste wird ein Dialogfeld geöffnet, in dem Sie gefragt werden, ob Sie den aktuellen TP bestätigen oder löschen möchten. Wenn Sie "Ja" auswählen, wird der markierte Kanal gelöscht. Wenn Sie "Nein" auswählen, wird der Vorgang abgebrochen.

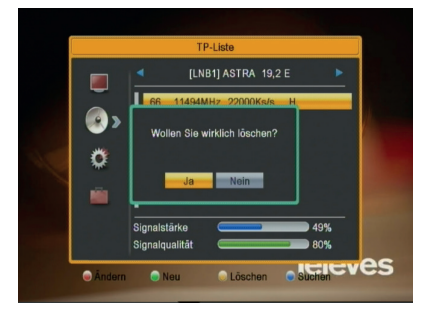

5. Durch Drücken der **blauen** Taste wird ein Dialogfeld angezeigt. Sie können zwischen den Menüpunkten "Nur fur FTA, Gesuchte Kanäle, Netzwerk Suchlauf" auswählen. Verschieben Sie anschließend die Markierung auf "Ja" und drücken Sie die Taste **OK**, um die Suche zu beginnen.

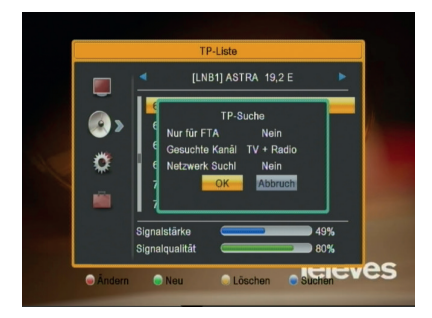

#### **10. Systemeinstellungen**

Wenn Sie zum Aufrufen der Menüs die Taste **Menu** drücken, wird das Bild wie unten gezeigt:

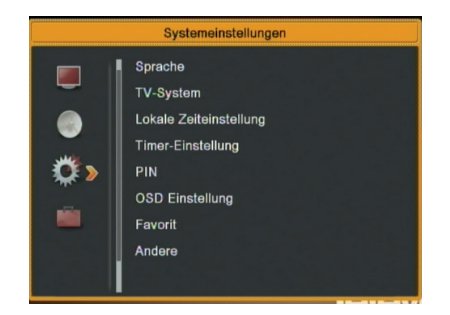

- 1. Drücken Sie die Taste V/A, um das Menü auszuwählen.
- 2. Drücken Sie die Taste **OK** oder ▶. um das Untermenü "Installation" aufzurufen. Wenn die Menü Sperren auf "Ein" gestellt ist, wird ein Dialogfeld zur Eingabe des Passworts angezeigt. Das Standardpasswort ist "0000".
- 3. Drücken Sie die Taste V/A, um Menüpunkte auszuwählen.
- 4. Drücken Sie die Taste < oder Exit, um zum Hauptmenü zurückzukehren.

#### **10.1. Sprache**

Beim Aufrufen des Menüs "Sprache" sehen Sie den folgenden Bildschirm:

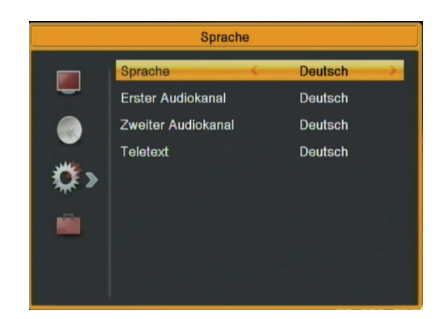

- 1. **Sprache:** Drücken Sie die Taste (  $\blacktriangleright$  ), um die Menüsprache auszuwählen. Folgende Sprachen können ausgewählt werden: Englisch, Spanisch, Französisch…
- **2. Erster Audiokanal:** Einige Kanäle haben mehr als eine Audio-Sprache zur Auswahl.Mit dieser Funktion können Sie die erste Audio-Sprache für diesen Kanal einstellen. Wenn der Wiedergabekanal die gleiche

Audio-Sprache wie die unter "Erster Audiokanal" eingestellte Audio-Sprache aufweist, spielt das System standardmäßig diese Audio-Sprache ab. Wenn der Kanal nicht die passende Audio-Sprache aufweist, führt das System automatisch einen Vergleich mit der Zweiter Audiokanal aus. Die Auswahl an Audio-Sprachen umfasst u. a: Englisch, Französisch, Deutsch, Russisch, Arabisch, Portugiesisch, Türkisch, Spanisch, Polnisch und Italienisch.

- **3. Zweiter Audiokanal**: Wenn der Kanal keine Audio-Sprache aufweist, die der unter "Erster Audiokanal" eingestellten Audio-Sprache entspricht, jedoch über eine Audio-Sprache entsprechend "Zweiter Audiokanal" verfügt, spielt das System standardmäßig die zweite Audio-Sprache ab. Entspricht keine Audio-Sprache der "Zweiter Audiokanal", wird automatisch die Standardsprache des aktuellen Kanals wiedergegeben. Die Auswahl an Audio-Sprachen umfasst u. a: Englisch, Französisch, Deutsch, Russisch, Arabisch, Portugiesisch, Türkisch, Spanisch, Polnisch und Italienisch.
- **4. Teletext**: Sie können die Teletext-Sprache einstellen. Wenn die Streams über diese Sprache verfügen, sehen Sie den Teletext in der von Ihnen eingestellten Sprache.
- 5. Drücken Sie die Taste **Exit**, um das Menü "Sprache" zu verlassen.

#### **10.2. TV-System**

Beim Aufrufen des Menüs "TV-System" sehen Sie den folgenden Bildschirm:

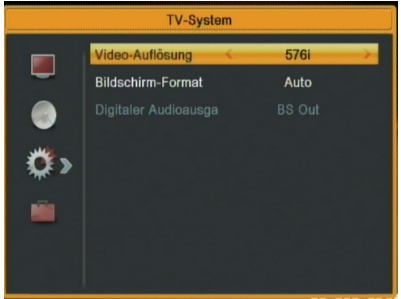

• "Videoauflösung" wird zum Umschalten der Videoauflösung des Systemausgangs verwendet. Wenn Sie die Markierung auf diesen Menüpunkt verschieben und die Taste <a>der > drücken, wird die Videoauflösung abwechselnd in der Reihenfolge 480i; 480P; 576i; 576P; 720P\_50; 720P\_60; 1080i\_25; 1080i\_30; 1080P\_24 umgeschaltet. Dies entspricht dem Umschalten der Auflösung durch Drücken der Taste **V.RES** im Vollbildmodus, wobei die letzte gespeicherte Einstellung für alle anderen wirksam ist. "By Source" bedeutet, dass das System die Video-Ausgangsauflösung entsprechend dem wiedergegebenen Programm einstellt. Das Umschalten zu Programmen mit unterschiedlicher Auflösung bewirkt möglicherweise ein Flackern des TV-Bildschirms. "By Native TV" bedeutet, dass das System die Auflösung entsprechend der maximal unterstützten Auflösung des HDMI-TV-Geräts einstellt. Wenn das System nicht an einen HMDI-TV-Gerät angeschlossen ist, wird die Standardauflösung eingestellt.

#### **Achtung: Damit Scart-TV ein Videosignal (CVBS) liefern kann, muss die gewählte Videoauflösung 480i oder 576i betragen.**

- Bildschirm-Format dient zum Umschalten des Bildseitenverhältnisses. Aktuell bieten wir die folgenden Optionen: Auto; 4:3 PS; 4:3 LB und 16:9. Mit der Taste  $\blacktriangleleft$  /  $\blacktriangleright$  können Sie abwechselnd jeden Modus auswählen. 16:9 ruft den Pillar-Box-Modus auf, d. h. der Benutzer verwendet ein 16:9-TV-Gerät zur Anzeige, kann aber ein 4:3-Vollbild sehen. Das System erzwingt, dass das Breitbild im Schmalformat mit schwarzen Balken auf der linken und rechten Seite angezeigt wird. Auto bedeutet, dass das System keine entsprechenden Übersetzungen des Formats vornimmt: Eine 16:9-Bildquelle wird auf einem 16:9-TV-Gerät optimal angezeigt, ist jedoch auf einem 4:3-TV-Gerät zu schmal, und eine 4:3-Bildquelle ist auf einem 16:9-TV-Gerät zu breit, wird jedoch auf einem 4:3-TV-Gerät optimal angezeigt.
- Für "Digitaler Audioausgang" ist keine Bearbeitung möglich. Die Option "BS Out" ist standardmäßig aktiviert.
- Drücken Sie die Taste **Exit**, um das Menü "TV-System" zu verlassen.

#### **10.3. Lokale Zeiteinstellung**

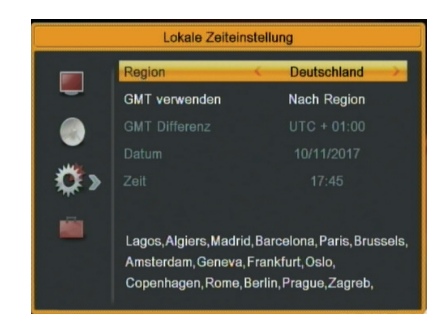

**Region**: Wählen Sie Ihr Land aus, sofern es in der Liste vorhanden ist.

**GMT verwenden:** Über diesen Menüpunkt wird die GMT verwenden aktiviert. Durch Drücken der Taste  $\blacktriangleleft$  / $\blacktriangleright$ können Sie zwischen "Nach Region, Benutzerdefiniert und Aus" umschalten.

- 1. Der Menüpunkt "GMT Differenz" gilt nur, wenn der Menüpunkt "GMT verwenden" auf "Benutzerdefiniert" eingestellt ist. Durch Drücken der Taste (VIII können Sie den Wert von "GMT Differenz" entsprechend dem Wertebereich von "-11:30 ~ +12:00" ändern. Der Wert kann in Schritten von einer halben Stunde erhöht werden.
- 2. Die Menüpunkte **Datum** und **Zeit** gelten nur, wenn der Menüpunkt "GMT verwenden" auf "Aus" gestellt ist. Durch Drücken der Taste  $\blacktriangleleft / \blacktriangleright$  können Sie die Markierung verschieben. Verwenden Sie die Zifferntasten zur direkten Eingabe.
	- *i.* Wenn der aktuelle Kanal die richtige Zeitinformation liefert, sehen Sie beim Aufrufen des Menüs "Zeit" die aktuelle Zeit. Wenn der Kanal keine Zeitinformation liefert, müssen Sie Datum und Zeit manuell eingeben.
- 3. Drücken Sie die Taste **Exit**, um das Menü "Zeit" zu verlassen.

#### **10.4. Timer-Einstellung**

Wählen Sie den Menüpunkt "Timer-Einstellung" und drücken Sie die Taste **OK**, um das Menü "Timer-Liste" aufzurufen.

Durch Drücken der Taste V/▲ können Sie einen Timer auswählen. Drücken Sie anschließend die Taste **Enter**, um das Timer-Menü zu öffnen.

- 1. In der ersten Spalte wird die aktuelle Zeitinformation angezeigt. Wenn die aktuelle Zeit falsch ist, ändern Sie bitte die Zeitinformation im Menüpunkt "Zeit".
- **2. Timer-Modus:** Es gibt mehrere Timer-Einstellmodi einschließlich Aus, Einmal, Täglich und Wöchentlich.
- **3. Start-Kanal:** Drücken Sie die Taste **OK**, um die Kanalliste zu öffnen, und wählen Sie den Kanal, den Sie einstellen möchten.
- **4. Start-Datum:** Geben Sie mit den Zifferntasten das Weckdatum ein.
- **5. Einschaltzeit:** Geben Sie mit den Zifferntasten die Weckzeit ein. Sobald diese Zeit erreicht ist, schaltet das System automatisch auf den gewünschten Kanal um und beginnt mit der Wiedergabe – unabhängig davon, ob sich das System im Standby-Modus oder im Wiedergabemodus befindet.
- **6. Dauer:** Wenn Sie eine Zeitdauer für den Menüpunkt "Dauer" eingestellt haben, wechselt das System nach Ablauf der Zeit automatisch in den Standby-Modus. Wenn Sie diese Funktion nicht verwenden möchten, setzen Sie die Dauer auf 00:00.

Verschieben Sie die Markierung auf "Speichern" und drücken Sie die Taste **OK**, um den Timer zu speichern. Wählen Sie "Abbrechen" oder drücken Sie auf die Taste **Exit**, um den Vorgang abzubrechen.

Televes

#### **10.5. PIN**

1. Drücken Sie in der Zeile "PIN" die Taste **OK**. Es erscheint ein Dialogfeld mit einer Aufforderung zur Eingabe des Passworts. Das Standardpasswort ist "0000". Bei korrekter Passworteingabe sehen Sie den folgenden Bildschirm.

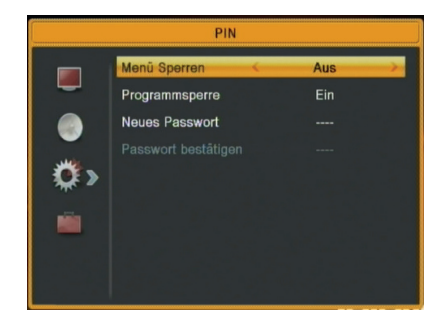

- **2. Menü Sperren** legt fest, ob der Benutzer zum Aufrufen der Menüs "Programmliste bearbeiten/Installation/ Systemeinstellungen/Einstellung" das Passwort eingeben muss oder nicht. Bei einer Einstellung der "Menü Sperren" auf "Ja", d. h. der Benutzer muss ein Passwort eingeben, bedeutet die Einstellung auf "Nein" die Aufhebung der Menü Sperren.
- **3. Programmsperre** legt fest, ob der Benutzer zur Wiedergabe der gesperrten Kanäle das Passwort eingeben muss oder nicht. Bei Einstellung auf "Ja" wird bei den Kanälen mit Sperrzeichen ein Dialogfeld auf dem Bildschirm angezeigt, das zur Eingabe des Passworts auffordert. Bei einer Einstellung der "Programmsperre" auf "Nein" ist die Sperrfunktion ungültig.
- **4. Neues Passwort** wird zum Ändern des Passworts verwendet. In diesem Menüpunkt können Sie das neue Passwort mit den Zifferntasten direkt eingeben. Nachdem Sie 4 Zahlen eingegeben haben, springt die Markierung automatisch auf **Passwort bestätigen**, wo Sie aufgefordert werden, das neue Passwort erneut einzugeben. Wenn das Passwort korrekt ist, erscheint auf dem Bildschirm die Meldung "Passwort erfolgreich geandert!". Nach Abschluss des Speichervorgangs und Rückkehr zum Menü "Systemeinstellungen" ist die Überprüfung abgeschlossen.
- 5. Drücken Sie die Taste **Exit**, um das Menü "PIN" zu verlassen.

#### **10.6. OSD-Einstellung**

Wenn Sie das Menü "OSD-Einstellung" öffnen, sehen Sie den folgenden Bildschirm:

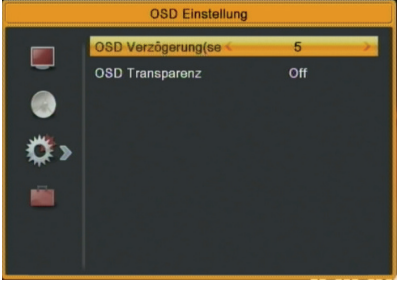

- **1. OSD Verzögerung**: Wenn Sie die Kanäle im Vollbildmodus wechseln, werden unten auf dem Bildschirm Informationen über den aktuellen Kanal angezeigt. Zur Einstellung der Anzeigedauer dieser Informationen auf dem Bildschirm können Sie die Taste / drücken. Der Einstellbereich der Dauer ist "1 Sekunde ~ 10 Sekunden".
- **2. OSD-Transparenz**: Drücken Sie in diesem Menüpunkt die Taste  $\blacktriangleleft$  /  $\blacktriangleright$ , um die Werte auszuwählen. Es gibt 5 Ebenen der Transparenz 10%, 20%, 30% und 40% sowie "NEIN" (bedeutet keine Transparenzfunktion).
- 3. Drücken Sie die Taste **Exit**, um das Menü "OSD-Einstellung" zu verlassen.

#### **10.7. Favorit**

Wenn Sie das Menü "Favorit" öffnen, sehen Sie den folgenden Bildschirm:

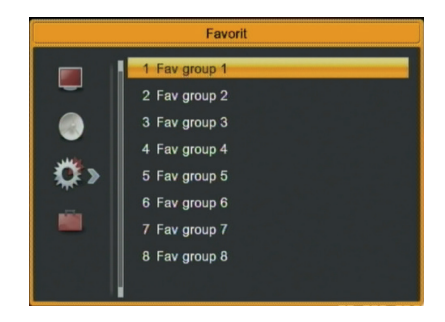

Wenn Sie die Taste **OK** drücken, können Sie den Namen der Favoritengruppe umbenennen. Der folgende Dialog wird angezeigt:

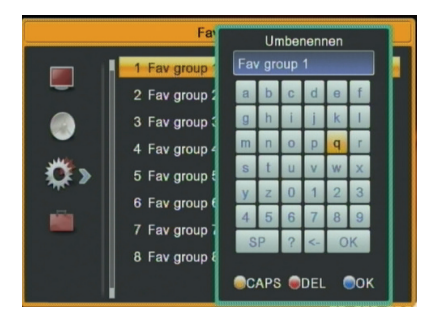

- 1. Drücken Sie die **gelbe** Taste, um CAPS LOCK zu aktivieren/deaktivieren.
- 2. Drücken Sie die **grüne** Taste, um das Zeichen, auf dem der Cursor steht, zu löschen.
- 3. Drücken Sie die **blaue** Taste, um zu speichern.

# Andere LNB-S Tonsignal Aus **Auto Standby** Ein

- 1. In "**LNB-stromversorgung**" stehen Ihnen zwei Optionen zur Auswahl: "Ein" und "Aus". Bei Einstellung auf "Ein" versorgt der Receiver die Satellitenantenne mit Strom. Bei Einstellung auf "Aus" versorgt der Receiver die Satellitenantenne nicht mit Strom.
- 2. In "**Tonsignal**" stehen Ihnen zwei Optionen zur Auswahl: "Ein" und "Aus". Bei Einstellung auf "Ein" gibt der Receiver beim Aufrufen des Menüs "Antenneneinstellung" einen Dauerton aus, wenn das Signal gesperrt ist, und einen intermittierenden Ton, wenn das Signal entsperrt ist. Bei Einstellung auf "Aus" gibt der Receiver beim Aufrufen des Menüs "Antenneneinstellung" keinen Ton aus.
- 3. In "**Auto Standby**" können Sie den Standby-Modus einstellen, wenn der Benutzer nach 3 Stunden keinen Bedienvorgang ausführt.
- 4. Drücken Sie die Taste **Exit**, um das Menü "Andere" zu verlassen.

#### **11. Einstellung**

Wenn Sie zum Aufrufen der Menüs die Taste **Menu** drücken, sehen Sie das folgende Bild:

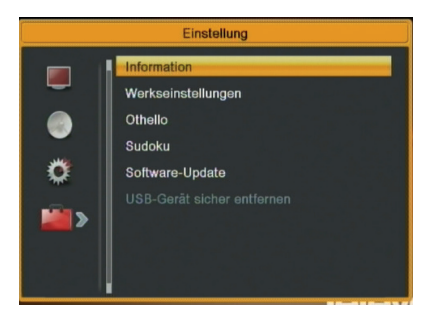

#### **11.1. Information**

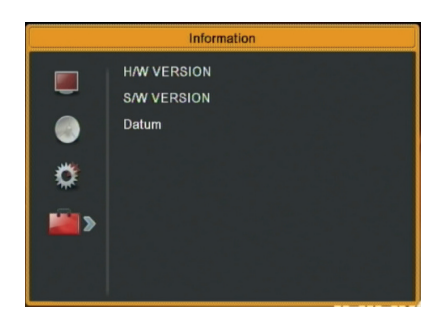

Wenn Sie das Menü "Information" öffnen, sehen Sie einen Bildschirm wie oben: Der Bildschirm zeigt die folgenden Informationen:

- HW-Version
- SW-Version
- Datum

Drücken Sie die Taste **Exit**, um das Menü "Einstellung" zu verlassen.

#### **11.2. Werkseinstellungeng**

In diesem Menü können Sie alle Kanäle löschen und den Receiver in den Ausgangszustand zurücksetzen (Werkseinstellungeng).

Wenn Sie im Menüpunkt "Werkseinstellungeng" die Taste **OK** drücken:

- 1. Es wird eine Meldung zur Eingabe des Passworts angezeigt.
- 2. Es wird eine Warnmeldung mit der Frage angezeigt: "Der Vorgang wird die Standardeinstellung laden und alle Kanäle löschen, die von Benutzer hinzugefügt wurden, weiter?"

#### **10.8. Andere**

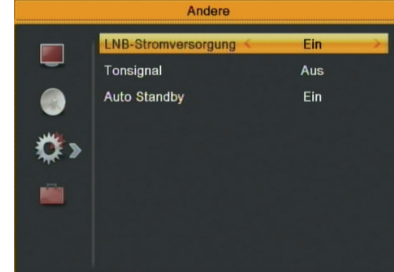

- 3. Wenn Sie die Option "Ja" wählen, werden alle geänderten Parameter des Receivers auf den Standardwert zurückgesetzt. Verwenden Sie diese Funktion mit Vorsicht.
- 4. Wählen Sie in Schritt 1 und Schritt 2 "Nein" oder drücken Sie die Taste **Exit**, um diesen Menüpunkt ohne Speichern zu verlassen.
- 5. Nach erfolgter Einrichtung der Werkseinstellung zeigt der Receiver die Erstinstallation an.
- 6. Erste Schritte.

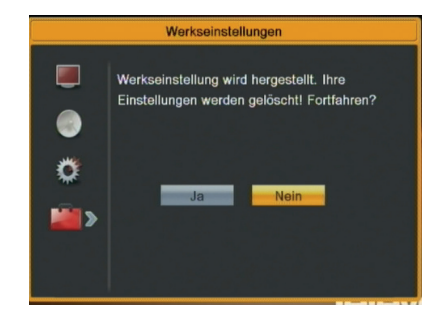

#### **11.3. Othello**

- 1. Verschieben Sie die Markierung auf "Setup" und drücken Sie die Taste Lautstärke  $\nabla/\blacktriangle$ , um die Spielstufe (Schwierigkeitsgrad) auszuwählen.
- 2. Verschieben Sie die Markierung auf "Start" und drücken Sie die Taste **OK**, um das Spiel zu starten.
- 3. Verschieben Sie die Markierung auf die Taste Abbrechen und drücken Sie die Taste **OK**, um das Spiel zu verlassen.
- 4. Spiel starten:
	- $\cdot$   $\blacktriangle$  /  $\blacktriangleright$  /  $\blacktriangleright$  /  $\blacktriangle$   $\blacktriangle$  verwenden Sie diese Pfeiltasten, um die Schachfigur zu führen
	- **• OK** Schachfigur setzen
	- **• Exit** Spiel beenden

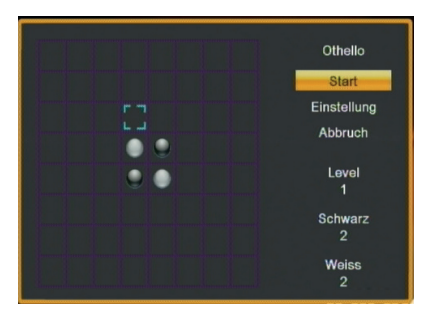

**11.4. Sudoku**

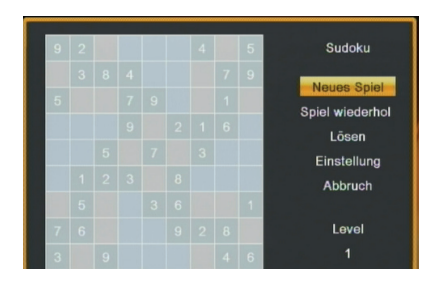

- 1. Drücken Sie V/▲/◆/ ▶, um die Markierung auf das leere Gitter zu verschieben.
- 2. Drücken Sie eine Zifferntaste, um eine Zahl einzugeben.
- 3. Wenn Sie die Taste **Exit** drücken, werden Sie wie unten gezeigt zur Bestätigung aufgefordert.

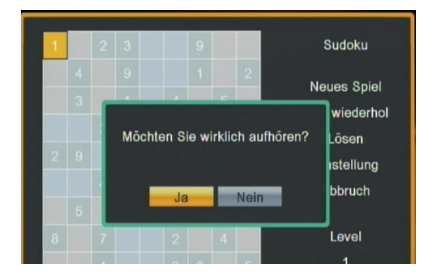

- 4. Wählen Sie Ja zum Beenden oder Nein, um das Spiel fortzusetzen
- 5. Wählen Sie "Neues Spiel", um ein neues Spiel zu starten.
- 6. Wählen Sie "Erneut spielen", um das letzte Spiel nochmals zu spielen.
- 7. Wählen Sie "Lösen", um das Ergebnis zu sehen.
- 8. Wenn Sie die Markierung auf "Einstellung" verschieben, drücken Sie die Taste (V), um die Klasse auszuwählen.
- 9. Wählen Sie "Abbruch", um zu beenden.

#### **11.5. Software-Update**

Wenn Sie das Menü "Software-Update" öffnen, sehen Sie den folgenden Bildschirm: Der Bildschirm zeigt die folgenden Optionen:

- USB update
- Senderliste speichern
- Senderliste laden

#### **11.5.1. USB update**

Wenn Sie über eine neue Software-Version verfügen und Ihren Receiver Art. Nr. HD1 (717402) aktualisieren möchten, gehen Sie wie folgt vor:

Kopieren Sie die Software auf einen leeren Memory Stick (Pin Drive FAT 32 oder NTFS) in das Stammverzeichnis.

Verbinden Sie den Memory Stick mit dem Receiver (USB-Anschluss an der Vorderseite).

Wählen Sie die Option "USB update" aus und drücken Sie die Taste **OK**.

Wählen Sie in "Upgrade-Datei" die richtige Datei (.abs) aus.

Wählen Sie anschließend START und drücken Sie die Taste **OK**, um den Upgrade-Vorgang zu starten.

Das Update kann einige Augenblicke dauern. Bitte warten.

**Achtung: Der Receiver Art. Nr. HD1 (717402) darf während des Update-Vorgangs nicht ausgeschaltet werden.**

**Das Aktualisieren mit inoffizieller Software bedeutet den Verlust der Gewährleistung.**

#### **11.5.2 Senderliste speichern**

Wenn Sie Ihre Kanalliste, um erforderliches Suchen zu vermeiden, auf andere Receiver übertragen möchten, können Sie sie exportieren.

- Schließen Sie einen Memory Stick (Pen Drive FAT 32 oder NTFS) am Receiver (USB-Anschluss auf der Vorderseite) an.
- Wählen Sie die Option "Senderliste speichern" aus und drücken Sie die Taste **OK**.
- Der Receiver speichert die Kanalliste auf dem Memory Stick.
- Dieser Prozess läuft fast augenblicklich ab. Bitte warten.

#### **11.5.3 Senderliste laden**

Wenn Sie über eine aktualisierte Kanalliste verfügen und Ihren Receiver Art. Nr. HD1 (717402) aktualisieren möchten, gehen Sie wie folgt vor:

- Kopieren Sie die Liste auf einen Memory Stick (Pin Drive FAT 32 oder NTFS) in das Stammverzeichnis.
- Verbinden Sie den Memory Stick mit dem Receiver (USB-Anschluss an der Vorderseite).
- Wählen Sie die Option "Senderliste laden" aus und drücken Sie die Taste **OK**.
- Wählen Sie unter "Upgrade-Datei" die Datei aus, die Sie aktualisieren möchten.
- Verschieben Sie den Cursor auf die Option "Start" und drücken Sie **OK**.
- Das Update kann einige Augenblicke dauern. Bitte warten.

#### **11.6. USB-Gerät sicher entfernen**

Verwenden Sie diese Option, bevor Sie das USB-Gerät sicher vom Receiver Art. Nr. HD1 (717402) entfernen.

Wählen Sie diese Option aus und drücken Sie die Taste **OK**. Wählen Sie nun den USB-Datenträger aus und bestätigen Sie mit OK.

Es erscheint die Meldung "USB-Datenträger... getrennt".

# **12. Technische Daten**

#### **LNB / Tuner**

Eingangsanschluss: 1 x IEC 60169-24 (F-Typ Buchse) Eingangsfrequenz: 950 - 2150 MHz Demodulator: DVB-S (QPSK), DVB-S2 (QPSK und 8PSK) Impedanz: 75 Ω FEC: 1/2, 2/3, 3/4, 5/6, 7/8, Auto Symbolrate: 1~45 Mbit/s Eingangssignalpegel: -65 ~ -25 dBm Bandauswahl 13V (Vertikal), 18V (Horizontal), 22 kHz LNB-Stromversorgung (13 V/18V): 300 mA DiSEqC-Steuerung: Tonburst, 1.0, 1.1, 1.2, USALS, SCR1 und SCR2.

#### **Video**

Kompatibel mit: MPEG-2 Video (MP@ML), MPEG-4 Video (H.264) Seitenverhältnis: 4:3 PS, 4:3 LB, 16:9 und Auto Videoauflösung: 480i, 480p, 576i, 576p, 720p, 1080i, 1080,

#### **Audio**

Audio-Decoder: MPEG Layer I & II Digital-Audioausgang (S/PDIF): Coaxial

#### **Umgebungsdaten:**

Betriebstemperatur: -5 bis 40 °C

#### **HD-Receiver Leistung:**

Eingangsspannung 12VDC Max. Stromverbrauch: 385 mA (Versorgung eines Universal-LNBs)

#### **Netzteil:**

Netzspannung 100-240V AC 50/60Hz Ausgang: 12V DC – 1,5A Typ: Schaltnetzteil Stromverbrauch Max. 3,8W

#### **Physische Spezifikationen:**

Abmessung (B x H x T): 155 mm x 34 mm x 112 mm Gewicht (ca.): 330 g.

**25**

#### **13.Menüstruktur**

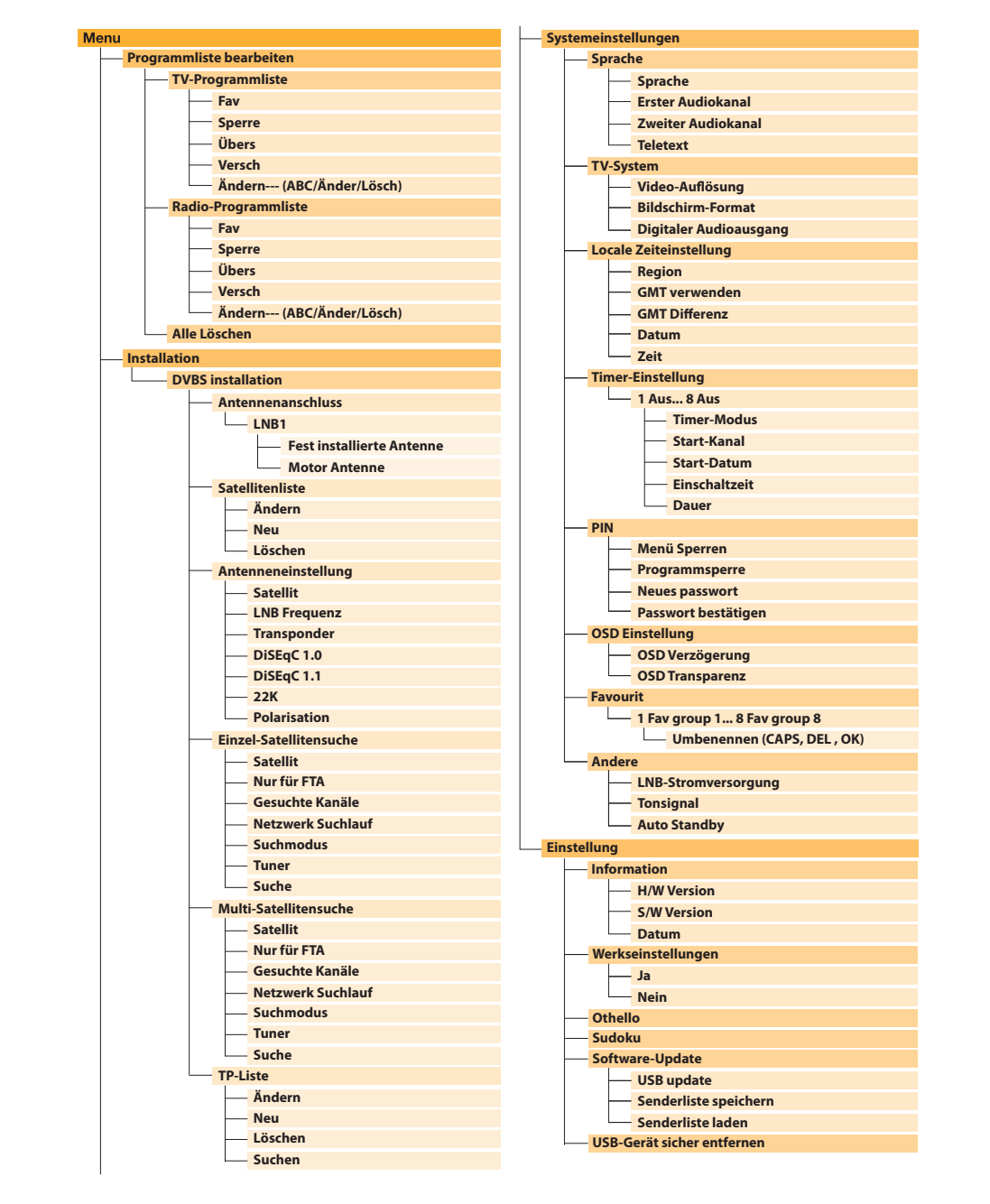

**Televes** 

# **14. Beschreibung der Anschlüsse**

**14.1 HDMI**

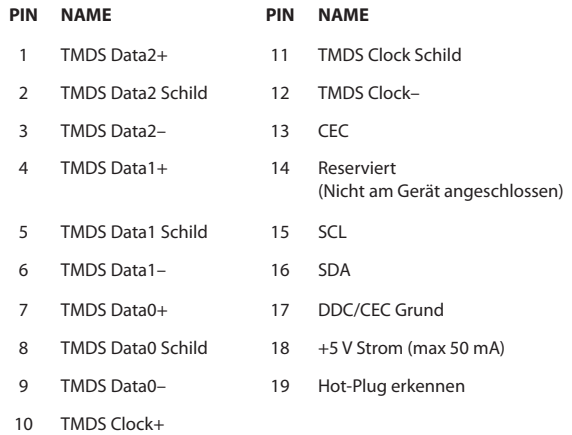

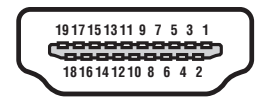

#### **14.2 Anschluss USB-A**

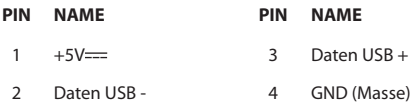

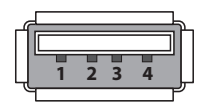

DECLARACIÓN DE CONFORMIDAD " DECLARATION OF CONFORMITY " DECLARACÃO DE CONFORMIDADE " DECLARATION DE CONFORMITE DICHIARAZIONE DI CONFORMITÀ DEKLARACJA ZGODNOŚCI KONFORMITÄTSERKLÄRUNG **- ΠΙΣΤΟΠΟΙΗΤΙΚΟ ΣΥΜΜΟΡΦΩΣΗΣ · FÖRSÄKRAN OM ÖVERENSSTÄMMELSE · ДЕКЛАРАЦИЯ СООТВЕТСТВИЯ ·** نايب ةقباطملا **https://doc.televes.com**<u>\_\_\_\_\_\_\_\_\_\_\_\_\_\_</u>

# www.televes.com